<span id="page-0-0"></span>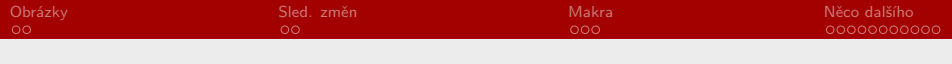

RSb021 Elektronická agenda – textové procesory II Především MS Word

Mgr. Zbyněk Michálek

6. listopadu 2020

Mgr. Zbyněk Michálek

<span id="page-1-0"></span>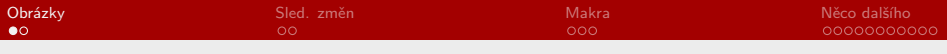

#### [Vkládání obrázků](#page-1-0)

#### [Sledování změn](#page-3-0)

[Makra](#page-5-0)

[Některé další drobné užitečné funkce a možnosti](#page-8-0)

Mgr. Zbyněk Michálek

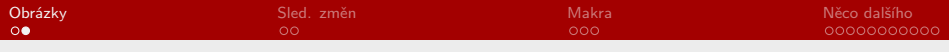

# Vkládání obrázků

- $\rightarrow$  zde probereme jen některé funkce, které obvykle "dělají neplechu"
- ▶ mluvíme o obrázcích, ale týká se to i některých jiných vložených objektů (obrazce, grafy apod.)
- § vkládáme z nabídky Vložení, úpravy provádíme v nabídce Formát (pro urychlení stačí dvakrát poklepat na objekt)
- ▶ Pozice: můžeme vybrat pozici na stránce
- ▶ Zalamovat text: zde nastavíme, jak bude obrázek obtékán okolním textem (všimněte si možnosti Upravit hraniční body)
- ▶ a nakonec možnost Přesouvat s textem nebo Zafixovat pozici na stránce
- § problém je většinou více obrázků blízko sebe; je třeba si pohrát s nastavením obtékání a případně tzv. kotvami
- ▶ nyní si otevřete soubor obrazky.docx

Mgr. Zbyněk Michálek

<span id="page-3-0"></span>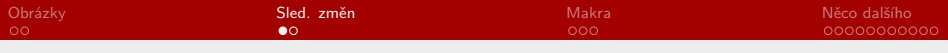

[Vkládání obrázků](#page-1-0)

#### [Sledování změn](#page-3-0)

[Makra](#page-5-0)

[Některé další drobné užitečné funkce a možnosti](#page-8-0)

Mgr. Zbyněk Michálek

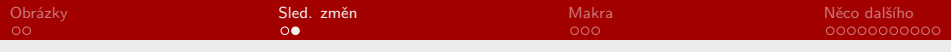

# Sledování změn

- ▶ najdeme v nabídce Revize
- ► k čemu slouží?
- § zapínáme/vypínáme pomocí Sledovat změny
- § můžeme přepínat mezi různým zobrazením provedených změn
- § změny můžeme přijmout/odmítnout jednotlivě nebo všechny naráz
- § lze hromadně sloučit revize od několika autorů
- § praktická funkce: zamknutí dokumentu (nabídka Omezit úpravy) a povolení pouze určitého druhu úprav
- § funkce vkládání komentářů (komentář je možné vložit kdykoliv kliknutím na "komiksovou" bublinu)
- ▶ otevřete si soubor sledovani\_zmen.docx (soubor je omezen heslem pokus)

Mgr. Zbyněk Michálek

<span id="page-5-0"></span>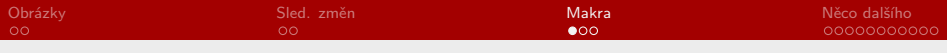

[Vkládání obrázků](#page-1-0)

[Sledování změn](#page-3-0)

#### [Makra](#page-5-0)

[Některé další drobné užitečné funkce a možnosti](#page-8-0)

Mgr. Zbyněk Michálek

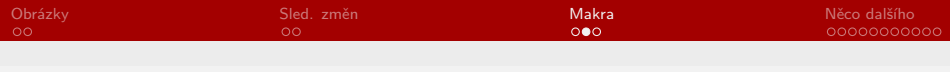

# Makra

- ▶ co je makro?
	- § posloupnost akcí (povelů, příkazů), které automatizují určitou činnost a výrazně šetří čas a zpřesňují výsledek
- § makro je nejjednodušší nahrát přes kartu Vývojář (nutno zapnout)  $\rightarrow$  Zaznamenat makro
- § lze přiřadit buď klávesovou zkratku, nebo tlačítko
- ▶ po všech krocích, které chceme zahrnout do makra, klikneme na Zastavit záznam; makro je hotové
- § pozor, kam ho ukládáme (normal.dot nebo dokument)
- $▶$  všechna naše makra jsou ve Vývojář  $→$  Makra
- § karta Makra
- ▶ úprava makra?
- § využití maker si ještě připomeneme, až budeme probírat regulární výrazy

Mgr. Zbyněk Michálek

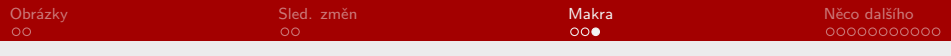

# Makra

- § úkol:
	- § vytvořte dokument s náhodným textem (cca 10 stran)
	- § v textu náhodně vyberte jedno slovo, které zvýrazníte tučně
	- § poté nahrajte makro TučnéNaKurzivu, které přiřadíte klávesovou zkratku Ctrl + Shift ò + Alt + P
	- ▶ makro bude nahrazovat tučný text kurzivním
	- § pak v textu náhodně vyberte cca 20 slov, které zvýrazněte tučně
	- § pomocí nového makra všechna tučná slova převeďte na kurzivu

<span id="page-8-0"></span>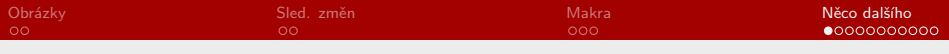

[Vkládání obrázků](#page-1-0)

[Sledování změn](#page-3-0)

[Makra](#page-5-0)

#### [Některé další drobné užitečné funkce a možnosti](#page-8-0)

Mgr. Zbyněk Michálek

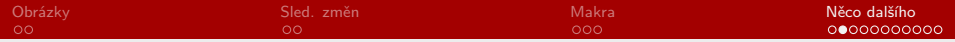

## Některé další drobné užitečné funkce a možnosti

- § porovnání dokumentů
- § kopírovat formát kopírování stylu znaku, odstavce; vymazat veškeré formátování
- ▶ zarážky, tabulátory
- ▶ zaheslování souboru
- § vlastní automatické opravy
- § uložit dokument jako PDF (nebo jiný formát)
- ▶ práce s více dokumenty a ve více oknech
- ► vložení symbolu
- § šablony změna, vytvoření
- $\triangleright$  nastavení jazyka: dělení slov, kontrola pravopisu + ruční dělení slova
- § počet znaků a NS

Mgr. Zbyněk Michálek

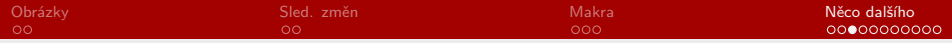

#### Porovnání dvou dokumentů

- ▶ najdeme v nabídce Revize
- § nastavit můžete různé parametry, co se má porovnávat (např. můžete vypnout porovnání prázdných znaků)
- ▶ otevřete si dokument porovnani.docx

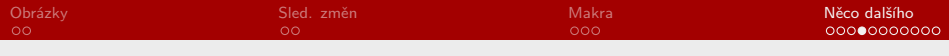

# Kopírovat formát

- ▶ složitě nastavené formátování nemusíte pokaždé nastavovat znovu
- ▶ funkce Kopírovat formát
- ▶ pokud zkopírovaným formátem označíte pouze část textu, přenese se na tuto část
- ▶ pokud zkopírovaným formátem kliknete kamkoliv do odstavce, zkopíruje se navíc i formátování odstavce
- § dvojitým poklepáním lze zapnout kopírování formátu pro násobné použití
- § užitečná funkce: Vymazat veškeré formátování

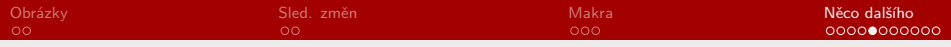

# Zarážky, tabulátory

- ▶ co je to zarážka? co je to tabulátor?
- § levá zarážka
- § zarážka na střed
- $\blacktriangleright$   $\blacktriangleright$   $\blacktriangleright$  pravá zarážka
- $\blacktriangleright$   $\blacktriangleright$  desetinná zarážka
- $\blacktriangleright$   $\lfloor \cdot \rfloor$  zarážka svislé čárv
- § nastavení zarážek: buď vybereme požadovanou zarážku
	- z výběru vlevo a klikneme na pravítko, nebo přes Odstavec  $\rightarrow$ Tabulátory (případně poklepáním na pravítko)
- § použitou zarážku lze potáhnout jinam, případně stáhnout dolů, čímž ji zrušíme
- § v dialogovém okně Tabulátory můžeme nastavit i vodicí znaky: žádné (implicitní), tečky, čárky, podtržítka
- ▶ otevřete si dokument tabulatory.docx a vypracujte úkol 1

Mgr. Zbyněk Michálek

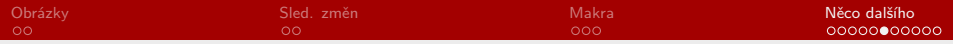

#### Odsazení, předsazení textu

- ▶ odsazení zleva
- ▶ odsazení zprava
- ► odsazení prvního řádku
- § nastavujeme buď:
	- § v dialogovém okně Odstavec nebo
	- § vybráním odsazení vlevo (kde jsou zarážky) a kliknutím na pravítko nebo
	- § potažením jezdce na pravítku (potažením dolního čtverečku posouváme oba jezdce)
	- § pokud označíte více odstavců s různým formátováním odsazení (ale i zarážek!), jezdce se zesvětlí – to značí, že formátování je nestejné; kliknutím na jezdec (nebo jeho potažením) tak můžete nastavení sjednotit
	- ▶ pokračujte v úkolech v dokumentu tabulatory.docx

Mgr. Zbyněk Michálek

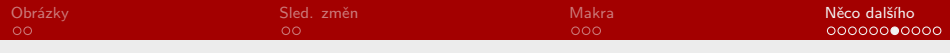

### Zaheslování dokumentu

- § dokument je možné různě omezit pomocí např. pomocí hesla
- $▶$  nastavení je v nabídce Soubor  $\rightarrow$  Informace  $\rightarrow$  Zamknout dokument, kde můžete:
	- § dokument jen pro čtení: bez hesla, pouze dialogové okno při spuštění – můžete odmítnout; jen pro čtení se signalizuje v horní liště, soubor je po úpravách možné pouze uložit jako nový dokument
	- § dokument je možné zcela uzamknout heslem, které je vyžadováno při jeho otevření
	- § případně v dokumentu můžete povolit pouze určité operace a podmínit je zadáním hesla, je také možné uzamčít pouze určitě části dokumentu apod.

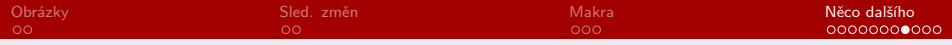

## Vlastní automatické opravy

- § ve Wordu můžete nastavit vlastní automatické opravy pro změny, zápisy, které často používáte
- § případně můžete přednastavené automatické opravy vypnout
- $\blacktriangleright$  Soubor  $\rightarrow$  Možnosti  $\rightarrow$  Kontrola pravopisu a mluvnice  $\rightarrow$ Možnosti automatických oprav
- § úkol: nastavte automatickou opravu, aby se vaše iniciály v kulatých závorkách automaticky opravily na plné jméno:  $(ZM) \rightarrow Zbyn$ ěk Michálek

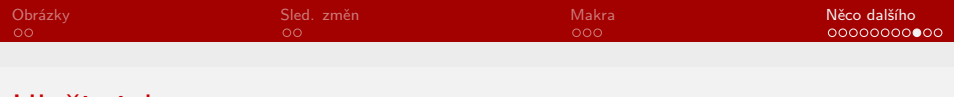

# Uložit jako

- $▶$  dokument můžete uložit (Soubor  $\rightarrow$  Uložit jako) v různých formátech (a samozřejmě také otevřít – s jistou výjimkou PDF), např.
	- $\blacktriangleright$  šablona dotx
	- ▶ staré verze Wordu doc
	- ▶ formát PDF
	- $\blacktriangleright$  webová stránka  $h$ tml
	- ▶ formát rtf
	- ▶ prostý text .txt
	- ▶ formát .odt
	- $\triangleright$  aj.
- ► jaké to má výhody?

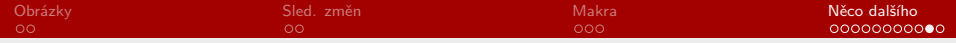

#### Práce s více dokumenty a ve více oknech

#### ▶ je možné pracovat s jedním dokumentem

- § klasicky v jednom okně
- § v jednom okně, ale v rozdělených podoknech (Zobrazení →  $Okno \rightarrow Rozdělit)$
- § ve dvou oknech (praktické např. na dvou monitorech)  $(Zobrazení \rightarrow Okno \rightarrow Nové okno)$
- § je možné pracovat se dvěma (více) dokumenty
	- $\triangleright$  ve dvou (více) oknech pod sebou (Zobrazení → Okno → Uspořádat vše)
	- § ve dvou (více) oknech vedle sebe (praktické např. na dvou monitorech) (Zobrazení  $\rightarrow$  Okno  $\rightarrow$  Zobrazit vedle sebe)

§ možnost Synchronní posuv

<span id="page-18-0"></span>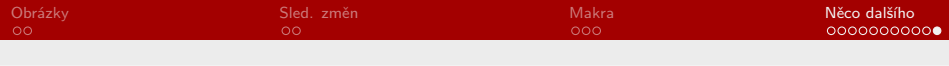

# Vložení symbolu

- $\blacktriangleright$  někdy je třeba vložit speciální symbol: Vložení  $\rightarrow$  Symboly  $\rightarrow$ Symbol
- § pozor na to, z jakého fontu vkládáme
- $\triangleright$  některé fonty jsou přímo zamýšlené jako symboly bez "písmen" (např. klasické Wingdings)
- ▶ užitečná zkratka pravý  $\boxed{\text{Alt}} + \boxed{\text{X}}$  : převádí znak na kód Unicode (hexadecimální část) a naopak
	- § zjistěte, jaký kód má **ô**
	- $\blacktriangleright$  co za znak je  $(U+)2013$
	- § vložte přízvuk nad ruské písmeno **ы**, jestliže víte, že je k tomu třeba znak  $(U+)0301<sup>1</sup>$

Mgr. Zbyněk Michálek

<sup>1</sup> Jedná se o znak U+0301 Combining acute accent (viz např. [tato stránka\)](http://www.fileformat.info/index.htm). S českou čárkou, která je na klávesnici, přízvuk neuděláte…